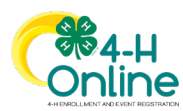

## **How to Create and Use a Family Profile in 4-H Online**

The first step to becoming a 4-H member, volunteer, or event participant is creating a profile in the 4-H Online data management system. Maryland 4-H uses the 4-H Online system to manage all aspects of the 4-H program, including membership, projects, event registrations, and communications. **All youth and adults who participate in Maryland 4-H, including 4-H Camps, must have a 4-H Online profile.**

Creating your 4-H Online profile is easy and only takes a few minutes. 4-H Online profiles are family-based, which means every family creates a "master" profile with its own login ID and password. A member file is then created within the family profile for each family member involved in Maryland 4-H. A family profile may contain both youth and adults. When you create your family profile, you should add the following members:

- Youth family members (ages 5-18 as of January 1)
	- o Youth ages 5-7 can enroll in the 4-H Cloverbuds program
	- o Youth ages 8-18 can enroll in the 4-H program
	- $\circ$  Youth who want to register for a 4-H event that is open to non-members can create a Participant profile
- Adult family members (ages  $18*$  and older as of January 1)
	- o Adults who have been screened and certified as UME 4-H Volunteers can re-enroll and complete their annual volunteer re-certification
	- $\circ$  Adults who want to become certified UME 4-H Volunteers can complete a Volunteer application as part of their first-time enrollment
	- o Adults who want to register for a 4-H event that is open to non-volunteer adults can create a Participant profile.

#### *\*An 18-year-old family member may enroll as either a youth member or an adult volunteer, not both.*

Not every Family Profile will contain all these types of members. Some profiles may contain only youth members, while others will have only adults. Some profiles may have both. Once a family profile is created, it will exist for as long as members of that profile are involved in the 4-H program. New members may be added to the family profile at any time, and members who are no longer involved in 4-H may archived.

If someone in your family was involved in Maryland 4-H from 2015 to 2021, you likely already have a family profile in 4-H Online. Use your existing login and password to access your family profile in the new 4-H Online platform. If you need assistance locating or accessing your existing family profile, review the steps in this guide. You can also contact your local 4-H Office for assistance.

To access your existing family profile **OR** to create a new family profile, go to this site:

### [https://v2.4honline.com](https://v2.4honline.com/)

Follow the instructions in the appropriate section of this guide

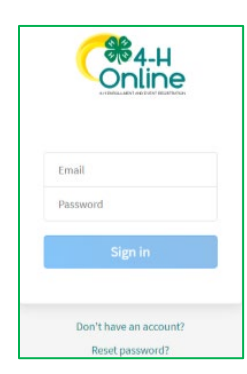

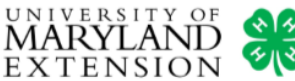

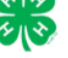

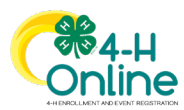

## **Opening an Existing Family Profile**

#### **If you already have a 4-H Online family profile, you can access it by following these steps:**

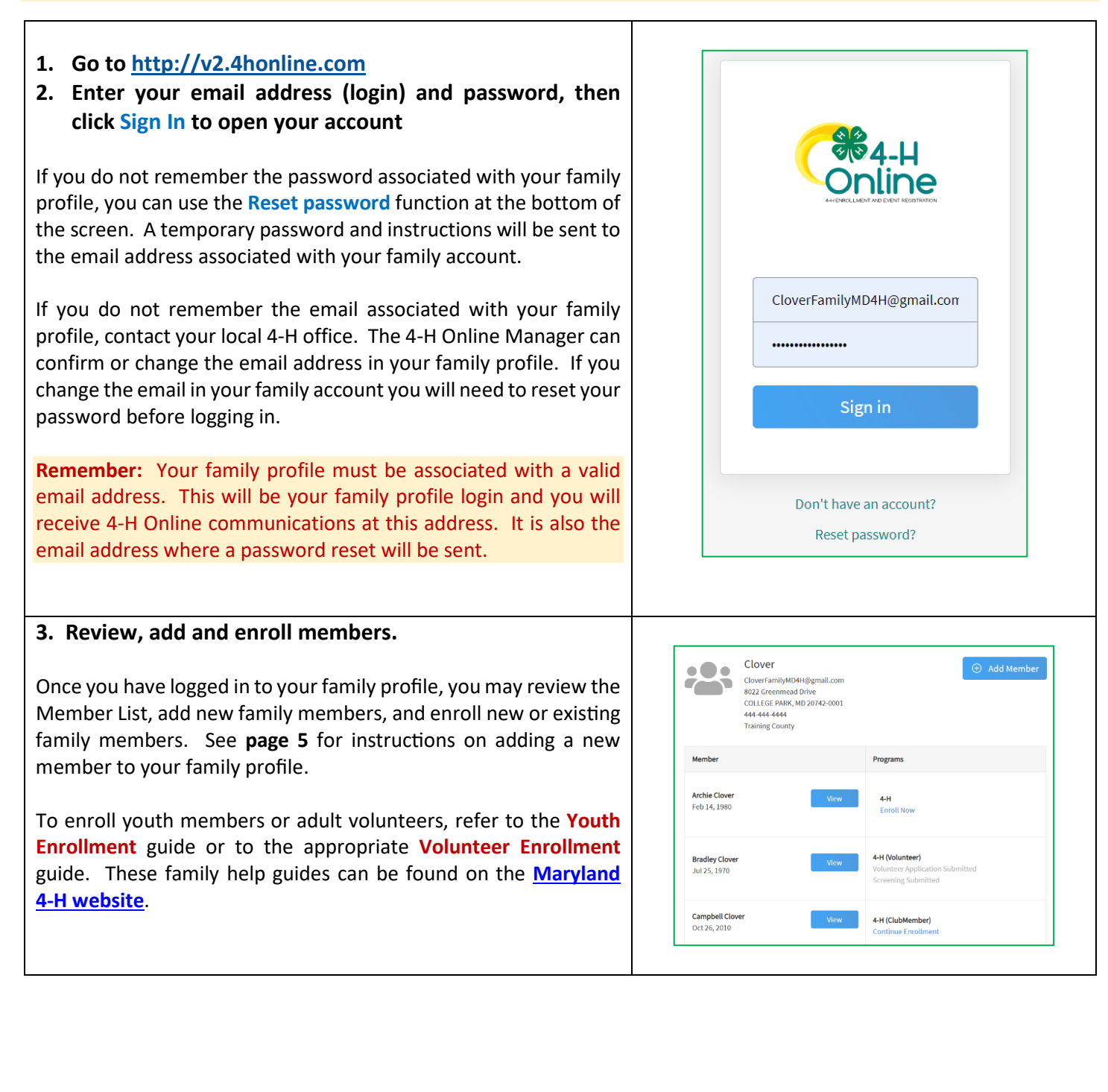

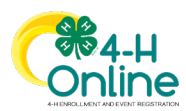

## **Creating a NEW Family Profile**

Only families participating in Maryland 4-H for the first time should create a new family profile. Once created, family profiles are permanent. If you already have a 4-H Online family profile, **do not create a new one**. Contact your local 4-H office for assistance if you are not sure whether you have a family profile, or if you don't know how to access it.

To create a **NEW** family profile in 4-H Online, follow these steps:

#### **1. Go to [http://v2.4honline.com](http://v2.4honline.com/) 2. Click Don't have an account? if you have never enrolled before using 4-H Online.** 80A.LI Online Your family profile must be associated with a **valid email address**. This will be your family profile login and you will receive 4-H Online Email communications at this address. It will also be the email address where a password reset will be sent if needed. Sign in The email address you provide can only be associated with **one** family profile. If 4-H Online does not accept your email address, you may already have a 4-H Online family account. **Do not try a**  Don't have an account? **different email address; contact your local 4-H office for**  Reset password? **assistance.** They can tell you if you already have a family profile and help you access it, if needed. Create Your Accoun **3. Select Maryland as your membership state.** Select Your State required Maryland **4. Select University of Maryland as your Institution.** University of Maryland **5. Select your family county from the drop-down menu.**  Allegany<br>Anne Arunde When selecting your county, you are choosing the 4-H program in Baltimor Baltimore (city) which all members of your family will primarily participate. This is Calvert Calvert<br>Caroline<br>Carroll<br>Cecil<br>Charles<br>Dorchester<br>Frederick called your "**family county.**" Families are generally expected to participate in 4-H in the county Garrett Harford in which they reside. However, they can participate in a different Howard Kent Montgomer<br>Prince Geor<br>Queen Anne<br>Company county with 4-H program approval. A family can select only **ONE** family county for 4-H membership purposes. St. Mary's **Select County** If you would like to participate in 4-H in a different county from where you live, contact your local 4-H office. They can help you Back Continue obtain approval to enroll in a different county's 4-H program. Do you want to sign in instead? Families wishing to participate in the Baltimore City 4-H program will find Baltimore City listed as a "county" in the dropdown menu.

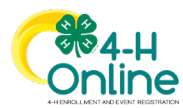

#### **6. Complete your family's information.**

Fields marked *required* must be completed to move to the next screen.

**Remember:** Your family information must be associated with a valid email address. This will be your family profile login and you will receive 4-H communications at this address. It will also be the email where your password reset will be sent, if necessary.

#### Click **Create Account.**

An email account can only be associated with one family profile. If you enter an email address that is already associated with a 4-H Online profile, you will see this error message. Click the **Confirm** button to return to the login screen and try to log in using the email address. You can reset the password if necessary.

See instructions for logging into an existing 4-H Online account on **page 2** of this guide.

#### **7. Verify your address.**

Enter your family's U.S. Postal Service (USPS) mailing address information and click **Verify.** The verification process may require you to select an appropriate USPS format.

If you live in a multiple-family dwelling such as an apartment building, be sure to enter your unit number or other identifying details on the second address line.

If there is already another family profile in 4-H Online with a matching address, you may see a **Duplicate Address** notice.

Use your browser's **Back** button to return to the previous screen. Double-check the address you entered and try again. Be sure you have included the full USPS address and a unit/apartment number, if that is part of your address. If you receive the Duplicate Address message again, contact your local 4-H office for assistance.

**NOTE:** You may send a message through the **Contact County** field, but it is recommended you directly contact your local 4-H office for prompt assistance.

#### **8. Family profile confirmation.**

After the address is verified, your family profile has been created! You will receive an email confirming your family profile.

The next screen you see will allow you to add a member to your new family profile.

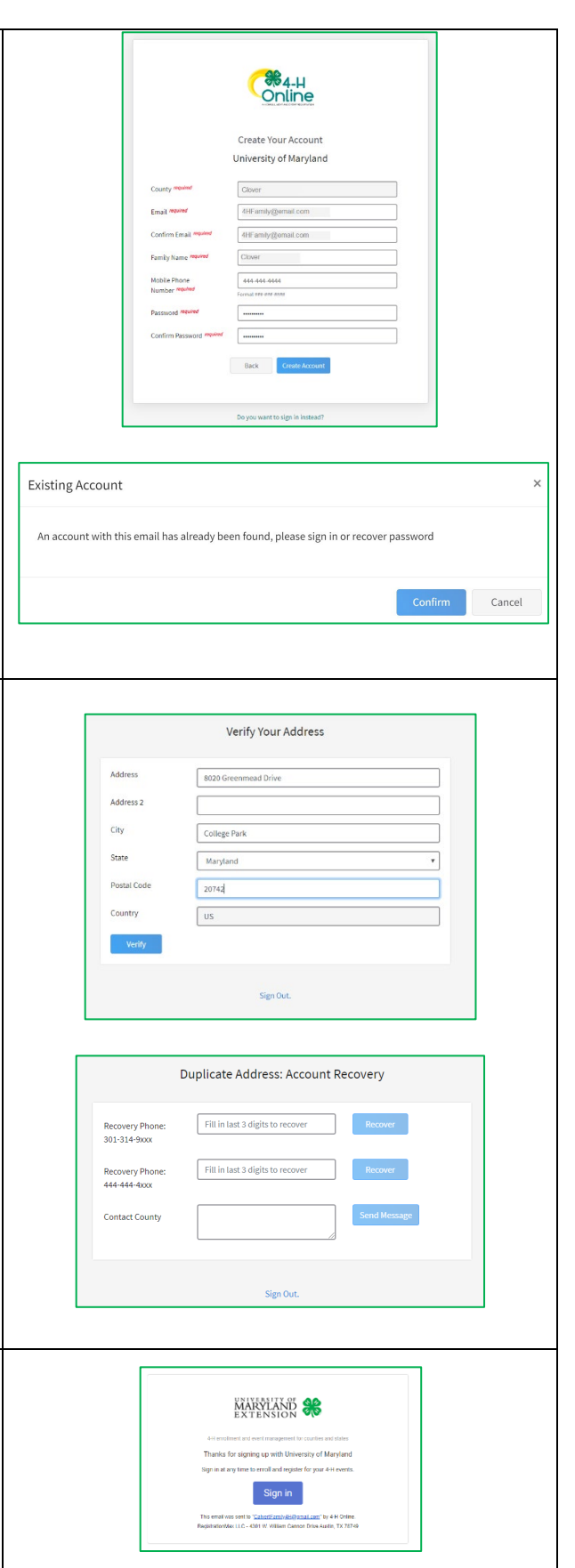

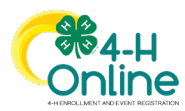

## **Adding a Member to a Family Profile**

Family profiles contain individual records for each youth or adult family member who participates in 4-H. These records are called Member profiles. When creating a new family profile, you will automatically be asked to add the first family member. To add additional family members, click the blue **Add Member** button at the top of the Member List. Each family member should have only **ONE** Member profile. **Do not create more than one Member profile for each individual.**

#### **To create a Member profile, follow these steps:**

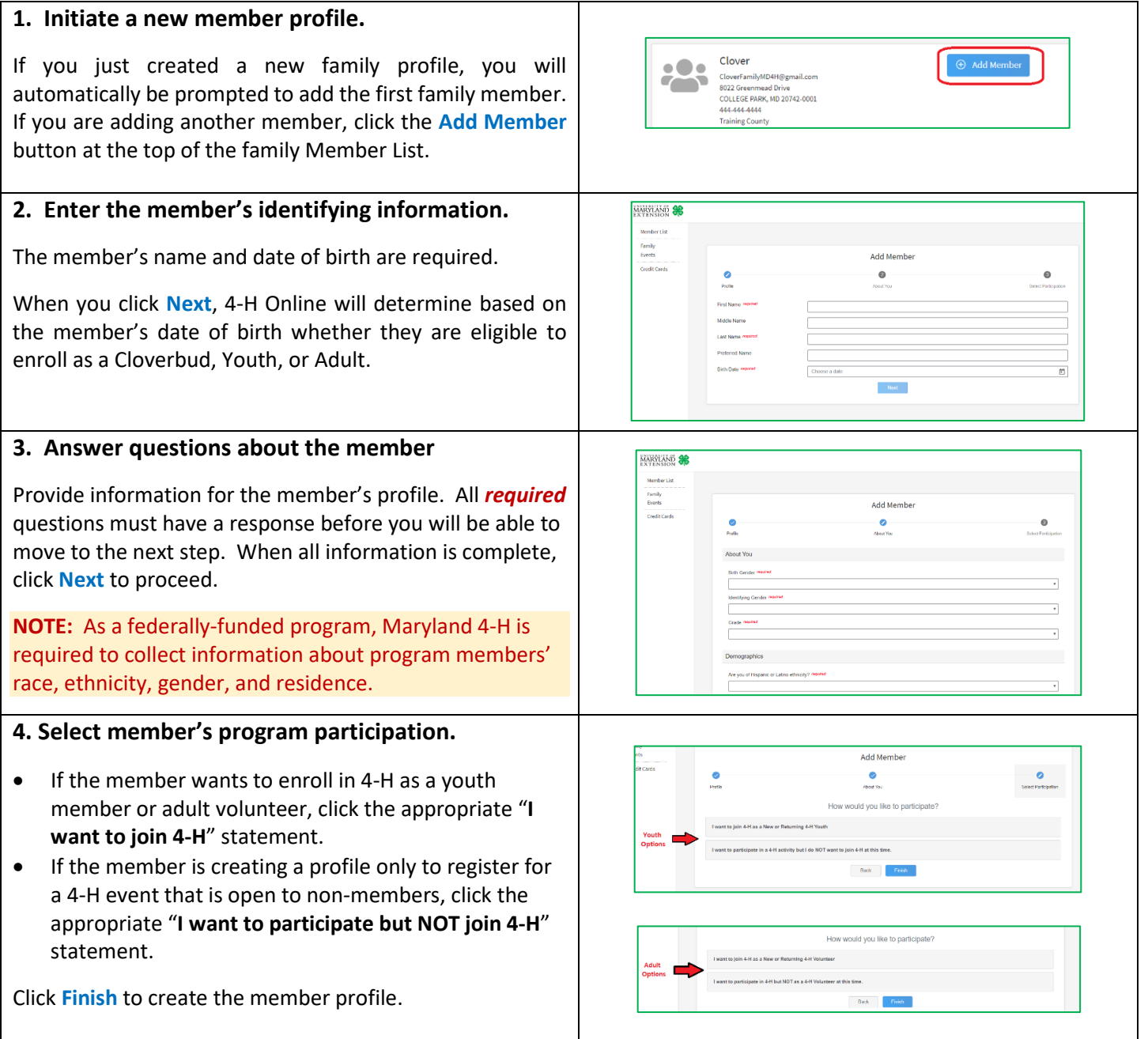

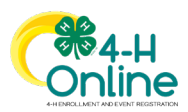

# **Your Family Profile**

Each time you log in to your family profile in 4-H Online, your **Member List** will open as the home page. The Member List displays all family members for whom a member profile has been created and their current year's enrollment status. In addition to the Member List, your family profile contains family details, events, saved payment card information, login history, and email history.

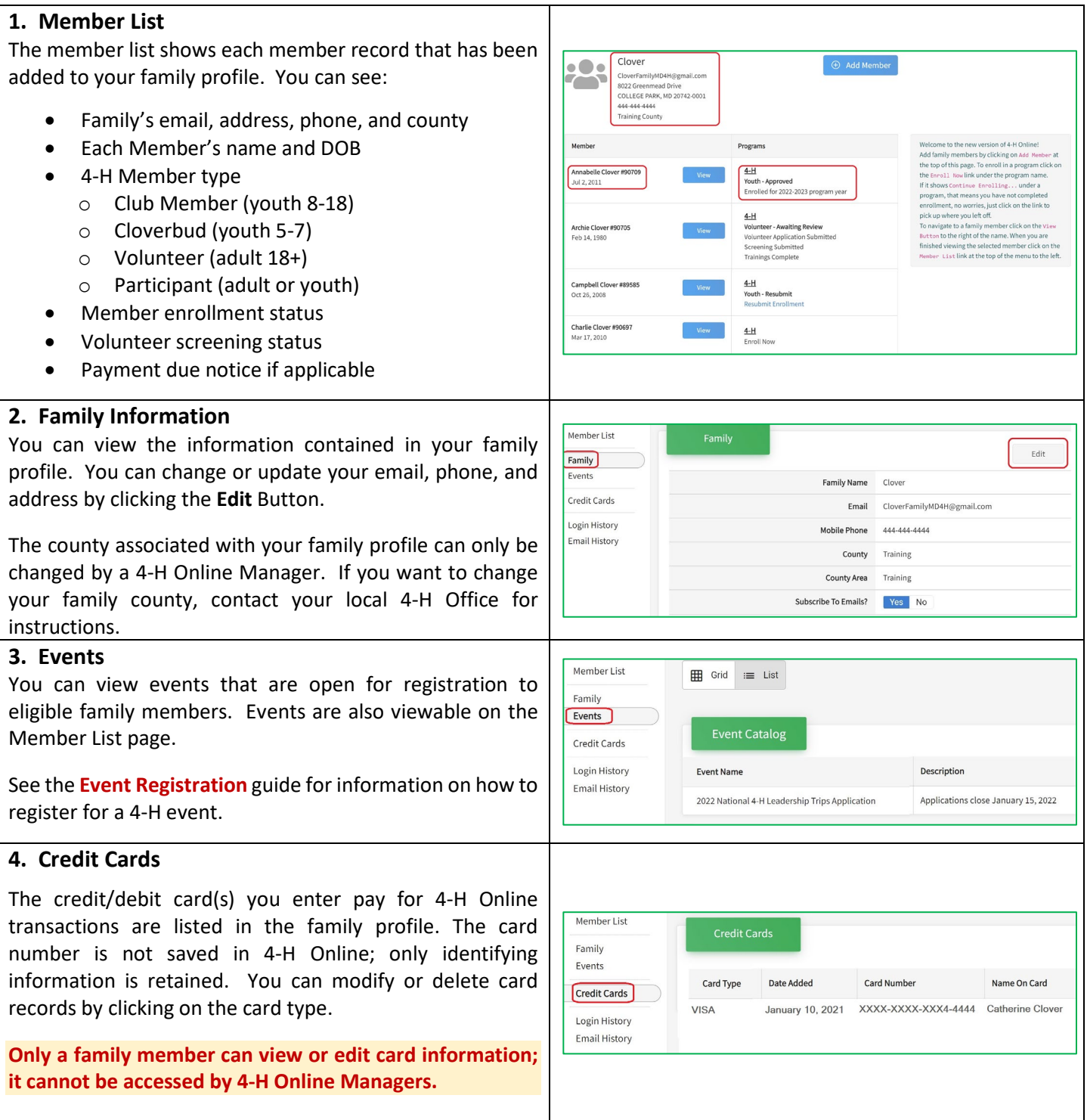

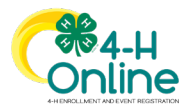

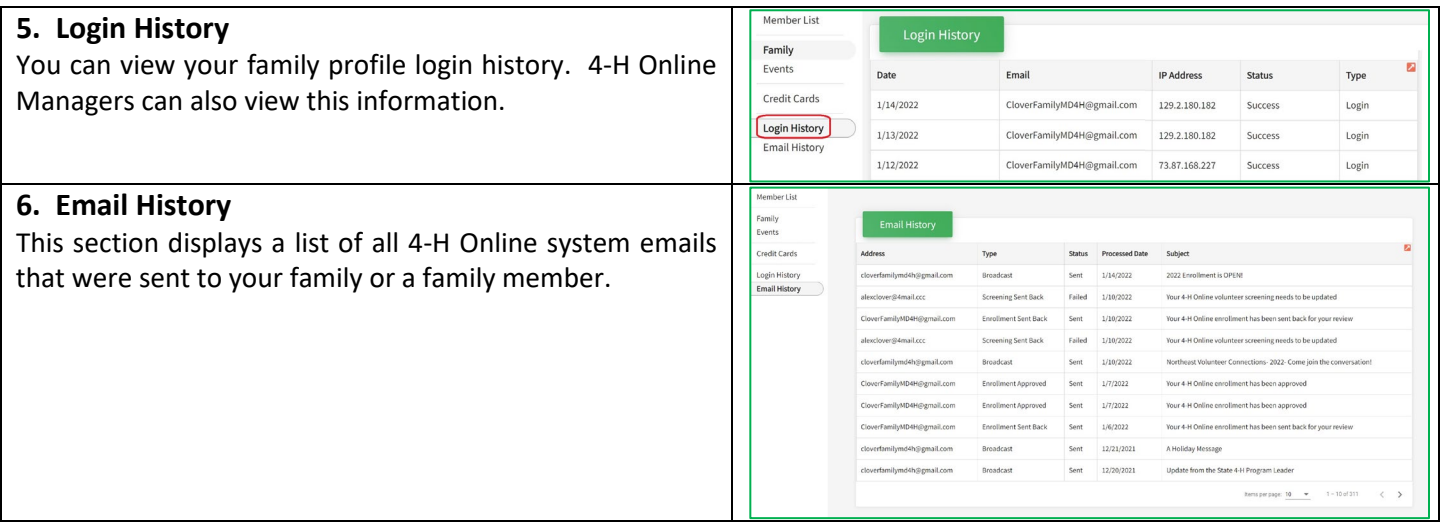

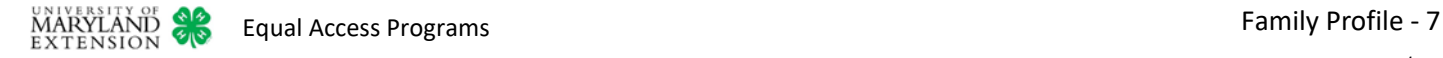